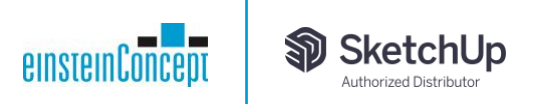

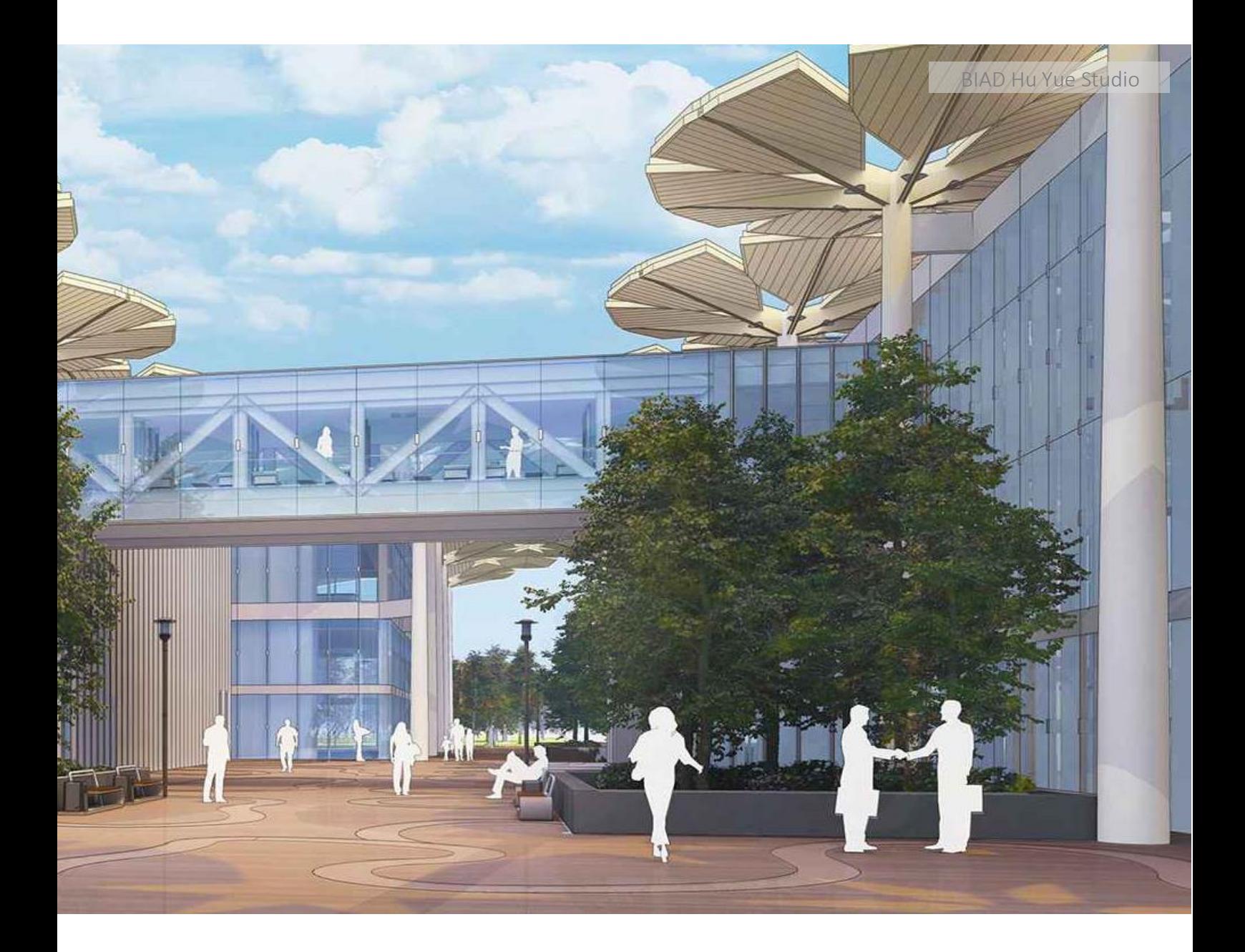

# **Revit Importer**

Anleitung für SketchUp

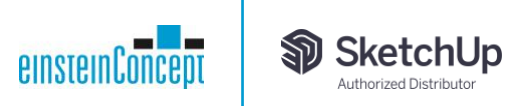

# Revit Importer für SketchUp

# Anwender-Anleitung

# Übersicht

Ein Großteil der SketchUp Kunden verwendet die Tools des Ecosystems zusammen mit anderen BIMund CAD-Softwarelösungen. Im Laufe der Zeit gab es immer wieder die Anforderung, die Schnittstelle zu SketchUp zu verbessern, um weitere Workflows zu ermöglichen. Ein besonderer Wunsch war eine ideale Schnittstelle zu Revit, damit der Übergang von einem Tool zum anderen reibungslos funktioniert.

Der neue Revit Importer steht nur zur Verfügung als Teil des Studio-Abonnements.

# Inhaltsverzeichnis

- Voraussetzungen
- Import einer Revit Datei
- Erstellung von SketchUp Komponenten
- Erstellung von SketchUp Tags
- Erstellung von SketchUp Schnittebenen
- Geometrie-Optimierung
- Erstellung von SketchUp Materialien
- Beispiel-Workflows
- Weitere Funktionen
- Bekannte Einschränkungen
- **F** Fragen und Antworten

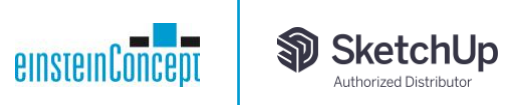

#### 1. Voraussetzungen

Folgendes sollten Sie wissen, bevor Sie beginnen:

- Der Revit Importer ist eine reine Windows-Funktion.
- Für die Verwendung des Importers ist keine Revit Lizenz oder Installation erforderlich.
- Zur Verwendung von .rvt und/oder Dateien der Version 2011 und höher.
- Sie benötigen eine SketchUp Studio oder eine Demoversion, um den Importer zu aktivieren.

#### 2. Import einer Revit Datei

#### A. Import einer Revit Datei von einer lokalen Festplatte

Nachdem Sie die Installation von SketchUp 2023 und dem Revit Importer abgeschlossen haben, können Sie SketchUp starten und eine .rvt-Datei importieren, indem Sie einer der folgenden Optionen folgen:

#### OPTION A:

Klicken Sie auf Datei > Importieren und Sie finden die zusätzliche Option "Revit Datei (\*.rvt)" in der Liste der unterstützten Dateiformate. Wählen Sie einfach eine .rvt-Datei von Ihrer lokalen Festplatte aus und klicken Sie auf Importieren.

#### OPTION B:

Wenn SketchUp geöffnet ist, ziehen Sie einfach eine beliebige .rvt-Datei aus dem Windows Explorer direkt in das Ansichtsfenster von SketchUp. Die .rvt-Datei wird direkt importiert.

#### B. Import einer Revit Datei von Trimble Connect

Mit dem Revit Importer können Sie auch .rvt-Dateien importieren, die in Trimble Connect veröffentlicht wurden. Hierfür können Sie am einfachsten das Trimble Connect Plug-in nutzen.

SCHRITT 1 – Laden Sie eine .rvt-Datei in ein Trimble Connect Projekt hoch.

- Wenn Sie bereits ein Trimble Connect Projekt mit mindestens einer veröffentlichten .rvt-Datei haben, fahren Sie mit SCHRITT 2 fort.
- Erstellen Sie ein neues Projekt in Trimble Connect.
- Fügen Sie einen neuen Ordner in Ihrem Projekt hinzu.
- Laden Sie eine .rvt-Datei im neuen Ordner hoch.

SCHRITT 2 – Importieren Sie eine .rvt-Datei oder eine Referenz aus Trimble Connect in SketchUp.

OPTION A – Ein Import über Trimble Connect im Menü.

Klicken Sie auf "Datei > Trimble Connect > Datei importieren" oder "Visuelles Referenzmodell importieren".

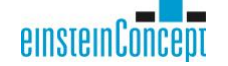

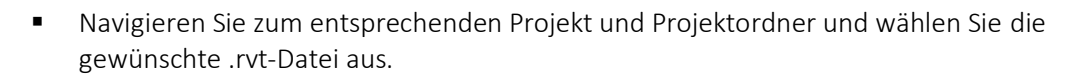

OPTION B – Ein Import über die Trimble Connect Funktionspalette.

- **E** Klicken Sie mit der rechten Maustaste auf den leeren Bereich der vertikalen grauen Symbolleiste oben in Ihrer SketchUp Anwendung.
- Wählen Sie die Option Trimble Connect aus der Dropdown-Liste.
- Klicken Sie auf die Option "Datei importieren" oder "Referenzmodell importieren".
- Navigieren Sie zum entsprechenden Projekt und Projektordner und wählen Sie eine .rvt-Datei aus.

# 3. Erstellung von SketchUp Komponenten

Folgendes konvertiert der Revit Importer automatisch:

- Konvertiert alle Revit Familien in SketchUp Komponenten.
- Konvertiert identische Revit Objekte in identische SketchUp Komponenten.
- Benennt SketchUp Komponenten nach den Revit Familiennamen und Instanzen-UUID oder Revit Familiennamen, Revit Familientypen und Instanz-UID (Unique ID)

# 4. Erstellung von SketchUp Tags

Der Revit Importer markiert alle Revit Familien unter automatisch generierten SketchUp Tags, die nach den entsprechenden Revit Kategorien benannt sind.

# 5. Erstellung von SketchUp Schnittebenen

SketchUp Schnittebenen werden aus Revit Ebenen erstellt. Die Schnittebenen zeigen nach unten und werden 1,21 Meter (4 Fuß) über Revit Ebenen platziert.

# 6. Geometrie-Optimierung

Der Revit Importer optimiert die redundante Triangulation (Zusammenführen von koplanaren Flächen) und verringert die Anzahl der Segmente auf Kurven.

# 7. Erstellung von SketchUp Materialien

- SketchUp Materialien werden aus Revit Materialien erstellt.
- SketchUp Materialien nehmen das Aussehen von Revit Materialien an, die mit der Option "Konsistente Farben" gerendert wurden.
- Transparente Materialien werden unterstützt.

# 8. Beispiel-Workflow

Die erwähnten Beispielprojekte in diesen Workflows können über das Autodesk Knowledge Center zu Testzwecken hier heruntergeladen werden:

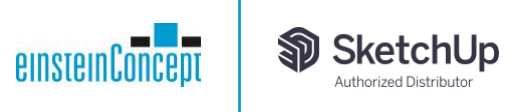

#### *[https://knowledge.autodesk.com/support/revit/getting](https://knowledge.autodesk.com/support/revit/getting-started/caas/CloudHelp/cloudhelp/2020/ENU/Revit-GetStarted/files/GUID-61EF2F22-3A1F-4317-B925-1E85F138BE88-htm.html)[started/caas/CloudHelp/cloudhelp/2020/ENU/Revit-GetStarted/files/GUID-61EF2F22-3A1F-](https://knowledge.autodesk.com/support/revit/getting-started/caas/CloudHelp/cloudhelp/2020/ENU/Revit-GetStarted/files/GUID-61EF2F22-3A1F-4317-B925-1E85F138BE88-htm.html)[4317-B925-1E85F138BE88-htm.html](https://knowledge.autodesk.com/support/revit/getting-started/caas/CloudHelp/cloudhelp/2020/ENU/Revit-GetStarted/files/GUID-61EF2F22-3A1F-4317-B925-1E85F138BE88-htm.html)*

Die Dateien auf der Webseite heißen "rac\_basic\_sample\_project.rvt" und

"rac\_advanced\_sample\_project.rvt".

Um die Dateien herunterzuladen, klicken Sie mit der rechten Maustaste auf den Namen und wählen "Speichern unter" aus.

#### A. Öffnen Sie das "Main-RVT Projekt" in SketchUp

Klicken Sie auf "Datei > Importieren" und wählen Sie das Dateiformat Revit File (.\*rvt) aus.

Öffnen Sie das Beispielprojekt "Rstadvancedsampleproject.rvt".

Eine neue Komponente wird erstellt und beinhaltet das gesamte RVT-Projekt.

Hinweis: Alle Objekte aus Revit werden in einer Haupt-Komponente beim Import nach SketchUp gruppiert. Im Komponenten-Menü können Sie über die Option "Erweitern" alle weiteren Sub-Komponenten der importierten Revit Familie und Familientypen sichtbar schalten.

Nach dem Import werden Tags in SketchUp erstellt, um die verschiedenen im Revit Projekt vorhandenen Objektfamilien widerzuspiegeln:

In dieser Tag-Liste finden Sie einen Tag mit dem Namen <Revit Missing Links>.

Gegebenenfalls enthält dieser Tag ein "Proxy"-Objekt für jede Instanz eines mit dem importierten Projekt verknüpften RVT-Projekts. In diesem Fall ist nur ein verknüpftes Projekt vorhanden, was bedeutet, dass der Tag nur ein Proxy-Objekt wie folgt enthält:

- 1. Schalten Sie den Tag <Revit Missing Links> sichtbar.
- 2. Navigieren Sie durch das Modell, um eine lila-farbige rechteckige Komponente mit dem Namen der verknüpften RVT-Datei zu finden.

An dieser Stelle schlagen wir zwei Workflows vor, um die fehlende Verbindung zum Hauptprojekt hinzuzufügen:

#### WORKFLOW 1

SCHRITT 1 - Erstellen Sie das SKP-Hauptprojekt aus dem RVT-Hauptprojekt.

- Importieren Sie das RVT-Hauptprojekt "Rstadvancedsampleproject.rvt" Datei > Importieren > Revit File (\*.rvt).
- Speichern Sie das Projekt als ""Rstadvancedsampleproject.skp" ab.

SCHRITT 2 - Erstellen Sie das zweite SKP-Projekt aus dem verknüpften RVT-Projekt.

- Öffnen Sie ein neues leeres SketchUp Projekt.
- Importieren Sie die Datei ""Technicalschoolcurrentm.rvt" über "Datei > Importieren".
- Speichern Sie das Projekt als "Technicalschoolcurrentm.skp".

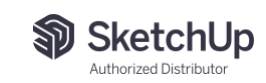

SCHRITT 3 – Erstellen Sie ein volles SketchUp Projekt.

- Schließen Sie das Projekt "Technicalschoolcurrentm.skp".
- Öffnen Sie wieder das Projekt "Rstadvancedsampleproject.skp".
- Schalten Sie den Tag <Revit Missing Links> sichtbar.
- Wählen Sie im Modell die Komponente mit dem Namen "rstadvancedsampleproject.rvt" aus und doppelklicken Sie, um diese Komponente im Projekt angezeigt zu bekommen.

einsteinCon

- Klicken Sie mit der rechten Maustaste auf die Komponente und wählen Sie die Option "Neu laden..." aus dem Menü. Es öffnet sich ein "Öffnen..."-Fenster
- Navigieren Sie zum SU-Projekt "Technicalschoolcurrentm.skp" und wählen Sie dieses aus.
- Anschließend wird die Proxy-Komponente (lila Quadrat) durch das sekundäre SU-Projekt ersetzt.

Hinweis: Stellen Sie sicher, dass Sie die Hauptkomponente eingeben und vor dem "Neuladen" nur das Proxy-Objekt auswählen. Sie könnten versehentlich die Hauptkomponente auswählen und durch das verknüpfte Projekt ersetzen, anstatt sie hinzuzufügen.

#### WORKFLOW 2

Wichtiger Hinweis und Information

Zum Verständnis: in Revit wird jedes Projekt in einem eigenen Koordinatensystem erstellt. Das bedeutet, dass es zwei Optionen gibt.

Erstens können sowohl das RVT-Hauptprojekt als auch ein verknüpftes RVT-Projekt tatsächlich dasselbe Koordinatensystem verwenden, d. h. sie wurden (sogar separat) mit denselben absoluten Koordinaten erstellt. Wenn Sie in diesem Fall beide Projekte nacheinander in SU importieren, wird das verknüpfte Projekt nur an der richtigen Stelle entsprechend dem Hauptprojekt platziert: Dies ist die erste Option für Workflow 2.

Zweitens wurde das verknüpfte RVT-Projekt in einem eigenen lokalen Koordinatensystem erstellt, das sich vom RVT-Hauptprojekt unterscheidet. Dies bedeutet, dass sie nicht dieselben absoluten Koordinaten haben und dass das verknüpfte Projekt eine Position relativ zum Hauptprojekt hat, die sich von seinem lokalen Koordinatensystem unterscheidet. In diesem Fall wird das verknüpfte RVT beim Importieren beider Projekte nacheinander in SU an einer falschen Position gemäß dem Hauptprojekt platziert. Hierfür müssen anschließend Änderungen vorgenommen werden, um es an der richtigen Position zu platzieren: Das ist die zweite Option für Workflow 2.

Tipp: Sobald das RVT-Hauptprojekt in SU importiert wurde, kann die Position des Proxy-Objekts (lila Quadrat) die Information liefern, "befindet sich das verknüpfte Projekt im selben Koordinatensystem?"

Wenn sich der Proxy (lila Quadrat) am Ursprung des SU-Projekts befindet, bedeutet dies im Grunde, dass er dasselbe Koordinatensystem wie das Hauptprojekt verwendet. Wenn sich der Proxy an einer anderen Stelle in 3D befindet, bedeutet dies, dass er sich in einem anderen Koordinatensystem befand und seine Position im SU-Projekt seine tatsächliche relative Position gemäß dem Hauptprojekt widerspiegelt.

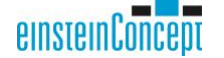

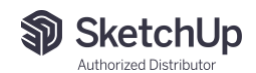

OPTION 1 - Dieser Arbeitsablauf gilt für die hier verwendeten Beispieldateien, da sich die RVT-Projekte im selben Koordinatensystem befinden.

- Importieren Sie das RVT-Hauptprojekt "Rstadvancedsampleproject.rvt" über "Datei > Importieren > Revit File (\*.rvt)".
- **■** Importieren Sie das verknüpfte RVT-Hauptprojekt "Technicalschoolcurrentm.rvt" über "Datei > Importieren > Revit File (\*.rvt)" in demselben SketchUp Projekt.
- Eine neue Komponente wurde im Projekt hinzugefügt und in 3D an der richtigen Position entsprechend der Hauptkomponente erstellt. Es wurden auch ein paar neue Tags für alle neuen Familien erstellt, die aus dem zweiten importierten RVT stammen.

OPTION 2 - Dieser Arbeitsablauf gilt für alle RVT-Projekte mit verknüpften Projekten in einem anderen Koordinatensystem. Es kann mit den Beispielprojekten, die hier verwendet werden, simuliert werden. Natürlich wird das verknüpfte Projekt mit diesen spezifischen Daten nicht an der falschen Stelle erstellt, aber Sie können den Schritten trotzdem folgen, um zu üben. Die Verwendung anderer eigener Daten könnte definitiv relevanter sein.

- Importieren Sie das RVT-Hauptprojekt "Rstadvancedsampleproject.rvt" über "Datei > Importieren > Revit File (\*.rvt)".
- Importieren Sie das verknüpfte RVT-Hauptprojekt "Technicalschoolcurrentm.rvt" über "Datei > Importieren > Revit File (\*.rvt)" in demselben SketchUp Projekt.

An diesem Punkt wird dem Projekt eine neue Komponente (bezogen auf das verknüpfte RVT-Projekt) hinzugefügt und ebenfalls in 3D erstellt, jedoch an der falschen Position gemäß der Hauptkomponente (aus dem RVT-Hauptprojekt). Dennoch existiert eine Proxy-Komponente (lila Quadrat), die die tatsächliche relative Position des verknüpften Projekts zum Hauptprojekt widerspiegelt.

- Löschen Sie das automatisch hinzugefügte Bauteil in der 3D-Ansicht (an der falschen Position).
- Schalten Sie den Tag <Revit Missing Links> an.
- Wählen Sie in der SU 3D die Komponente mit dem Namen rstadvancedsampleproject.rvt aus und doppelklicken Sie, um diese Hauptkomponente einzugeben.
- Navigieren Sie, um die zu ersetzende Proxy-Komponente (lila Quadrat) zu suchen und auszuwählen.
- In der Ablage "Komponenten": Klicken Sie mit der rechten Maustaste auf die importierte verknüpfte Komponente und verwenden Sie dann die Option "Auswahl ersetzen".

# 9. Weitere Funktionen

- Die aktive 3D-Ansicht wird standardmäßig exportiert (kann in Revit geändert werden). Wenn keine 3D-Ansicht aktiv ist, wird die erste 3D-Ansicht exportiert, oder eine Ansicht, die im Namen "3D" enthält. Wenn das Revit Projekt keine 3D-Ansicht enthält, wird eine temporäre Ansicht erstellt und mit verfügbaren sichtbaren Geometrien gefüllt.
- Behält die Ursprungs-Koordinaten des Revit Modells.
- Importiert die höchste Detailebene.
- Importiert die primäre Designoption.

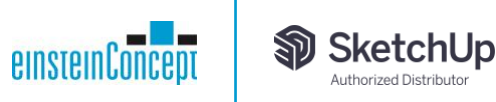

# 10. Bekannte Einschränkungen

- Revit Texturen werden derzeit nicht konvertiert/exportiert.
- Verknüpfte CAD-Dateien werden nicht importiert.
- Eine manuelle Layout-/Ansichtsauswahl ist nicht möglich.
- Informationen innerhalb der Eigenschaften und Attribute in den Revit Familien gehen verloren.
- Revit Abziehbilder werden nicht konvertiert.
- Phasen können nicht ausgewählt werden.
- 2D-Zeichnungen werden nicht exportiert.